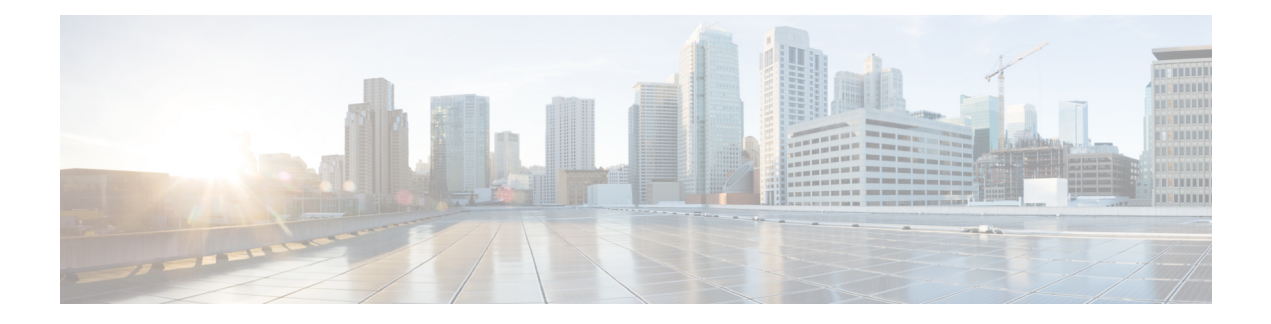

# **Mobility Profile**

This chapter provides information to use Cisco Unified Communications Manager Bulk Administration Tool manage Mobility Profiles in the Cisco Unified Communications Manager database with a unique identity. You can insert, delete, and export Mobility Profiles using BAT.

- Insert [Mobility](#page-0-0) Profile, on page 1
- Delete [Mobility](#page-1-0) Profile, on page 2
- Export [Mobility](#page-1-1) Profile, on page 2

## <span id="page-0-0"></span>**Insert Mobility Profile**

You can use BAT to insert mobility profiles in bulk.

#### **Procedure**

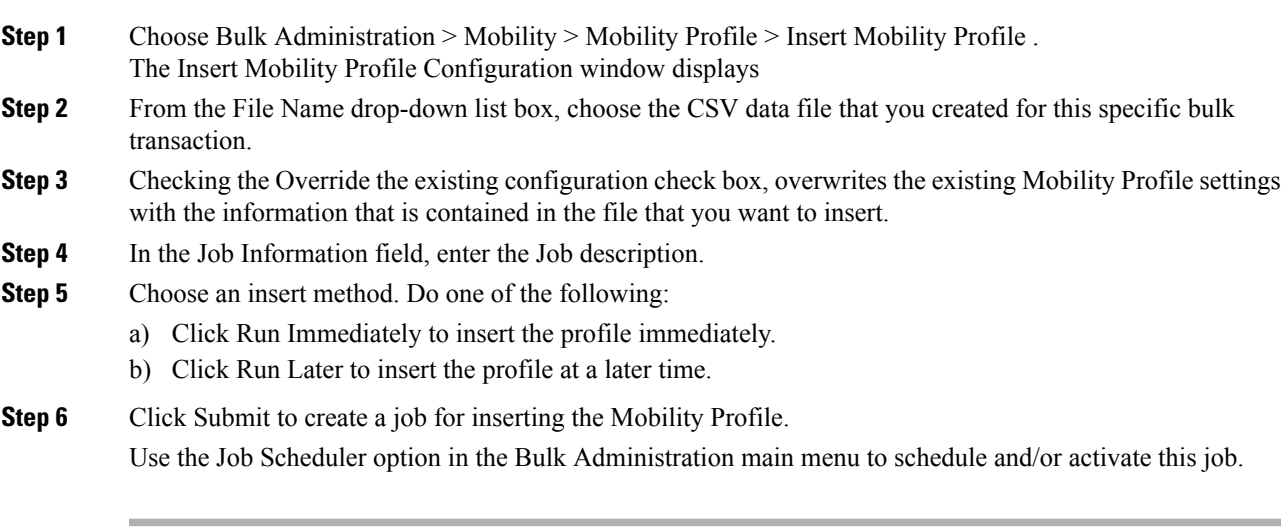

#### **Related Topics**

BAT Log [Files](cucm_b_bulk-administration-guide-1251su6_chapter78.pdf#nameddest=unique_99) [Mobility](cucm_b_bulk-administration-guide-1251su6_appendix1.pdf#nameddest=unique_456) Profile File Format Manage [Scheduled](cucm_b_bulk-administration-guide-1251su6_chapter77.pdf#nameddest=unique_98) Jobs

### <span id="page-1-0"></span>**Delete Mobility Profile**

You can delete a Mobility Profile from the Cisco Unified Communications Manager database.

#### **Before you begin**

Before you can delete a Mobility Profile from Cisco Unified Communications Manager Administration, you must do the following:

- Create a text file that lists each Mobility Profile that you want to delete on a separate line.
- Upload the custom file with the first node of the Cisco Unified Communications Manager server.

To delete mobility profiles by using a custom file, use the following procedure.

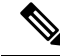

Do not use the insert or export transaction files that are created with bat.xlt for the delete transaction. Instead, you must create a custom file with details of the Mobility Profile records that need to be deleted. Use only this file for the delete transaction. The custom delete file does not require a header and you can enter values for the name or description or mobile client calling option. **Note**

#### **Procedure**

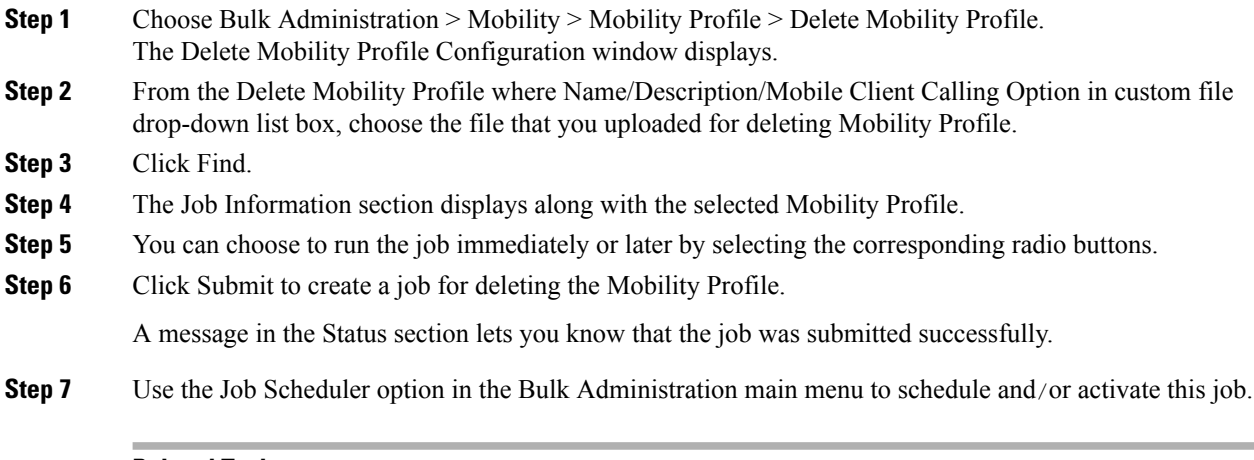

### **Related Topics**

BAT Log [Files](cucm_b_bulk-administration-guide-1251su6_chapter78.pdf#nameddest=unique_99) Manage [Scheduled](cucm_b_bulk-administration-guide-1251su6_chapter77.pdf#nameddest=unique_98) Jobs Upload and [Download](cucm_b_bulk-administration-guide-1251su6_chapter2.pdf#nameddest=unique_52) Files

### <span id="page-1-1"></span>**Export Mobility Profile**

Use BAT to export Mobility Profiles.

<span id="page-2-0"></span> $\mathbf{l}$ 

 $\overline{a}$ 

<span id="page-2-2"></span><span id="page-2-1"></span>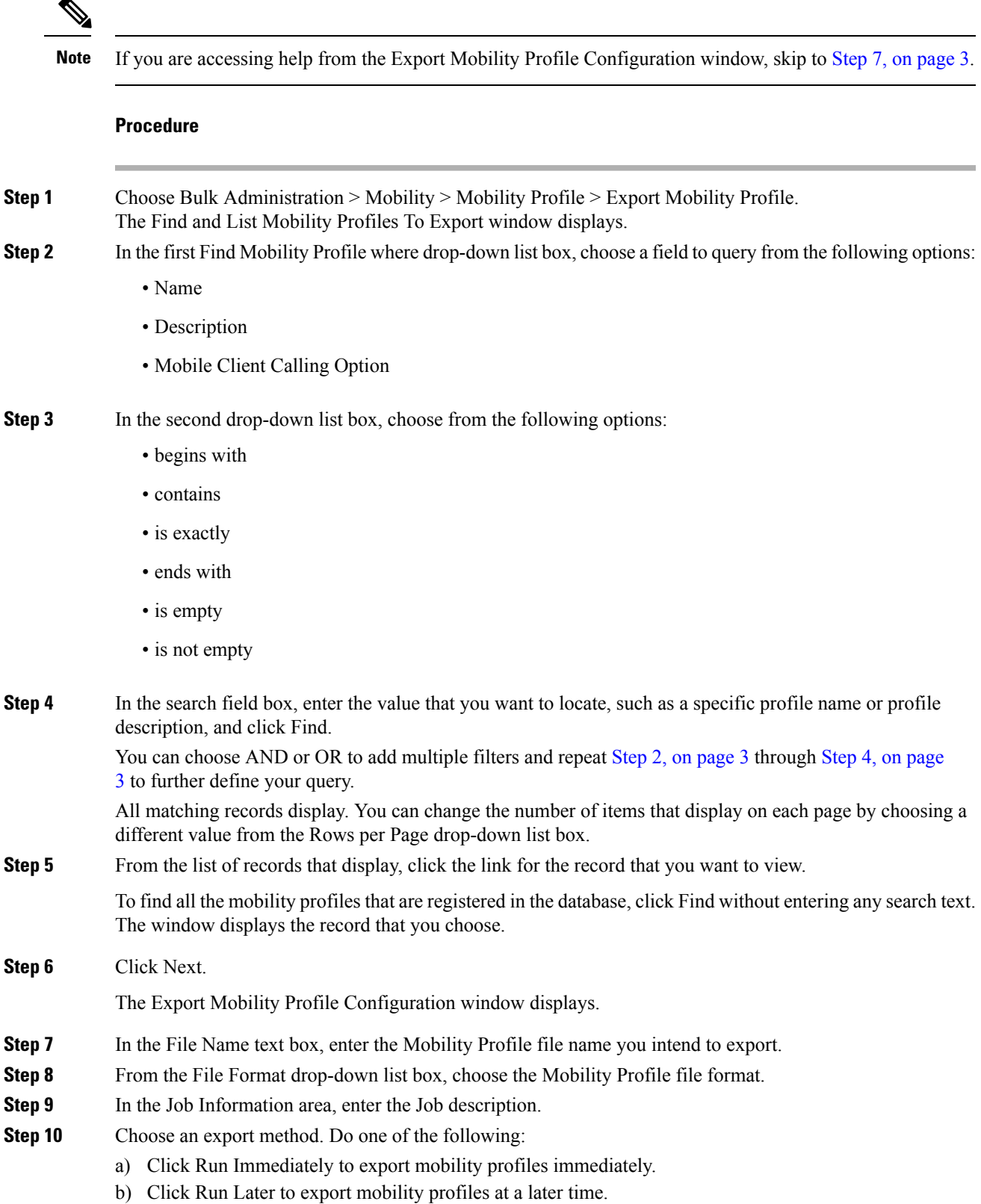

- **Step 11** Click Submit to create a job for exporting Mobility Profile.
- **Step 12** Use the Job Scheduler option in the Bulk Administration main menu to schedule and/or activate this job.

#### **Related Topics**

BAT Log [Files](cucm_b_bulk-administration-guide-1251su6_chapter78.pdf#nameddest=unique_99) Manage [Scheduled](cucm_b_bulk-administration-guide-1251su6_chapter77.pdf#nameddest=unique_98) Jobs